# Convert TC2 Project to TC3

How to convert a TwinCAT2 project on an older Autoflow to TwinCAT3. This needs to be done when updating to Windows 10

 $\mathcal{P}_0$  Difficulty Hard  $\|\Theta\|$  Duration 2 hour(s)

#### **Contents**

[Introduction](#page-0-0)

- Step 1 Get [connected](#page-0-1) to the Camera PC of the machine to be updated
- Step 2 Get a backup of the [original](#page-1-0) TSM file
- Step 3 Get copy of [current](#page-1-1) PLC and Reset project
- Step 4 [Convert](#page-2-0) the TC2 project to TC3
- Step 5 Create the clone to pull the latest tc3Multi and [PLC\\_Rese](#page-2-1)t
- Step 6 [Replace](#page-2-2) the old PLC code with the version control latest
- Step 7 Connect to the [Beckhoff](#page-2-3) Backend PC
- Step 8 Update the [EtherCAT](#page-3-0) Device Adaptor
- Step 9 Add the IO [Links](#page-3-1)
- Step 10 Change the [inverterGoFwd](#page-4-0) links
- Step 11 [Copy](#page-4-1) the Axis Links
- Step 12 Remove the ["Interpolate"](#page-4-2) Axis group
- Step 13 [Change](#page-4-3) V and W axis PLC links
- Step 14 Add the [reset](#page-5-0) link
- Step 15 Ensure the front end has the latest [software](#page-5-1) versions
- Step 16 Update the front end [parameters](#page-5-2)
- Step 17 Update the Control [Systems](#page-5-3) log

**Comments** 

## <span id="page-0-0"></span>Introduction

The Beckhoff system provides a system for upgrading to TC3 from a TC2 project. This tutorial goes through the steps required to ensure the links and setup of the original TC2 project are copied through to TC3.

#### <span id="page-0-1"></span>Step 1 - Get connected to the Camera PC of the machine to be updated

You will need to get a backup of the TC2 project from this machine, and use it to set up all the correct IO links in the TC3 project

...If you do not have access to the original camera PC, you will need to get hold of an old PC (normally windows 7 or windows 8 PCs) with TwinCAT2 installed on it, and use this to connect to the Beckhoff PLC using "Open From Target". There are a number of old "CNC" Pcs in the setup room that can be used for this

# <span id="page-1-0"></span>Step 2 - Get a backup of the original TSM file

- 1. Dial in to Camera / VM PC
- 2. Open System manager
- 3. File->Save As
- 4. Rename it to [build number].[todays date]
- 5. Copy to c:\twinCAT\stuga\ on the "New" camera PC

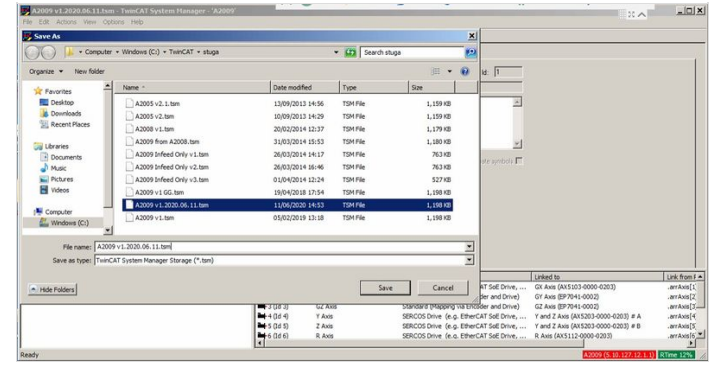

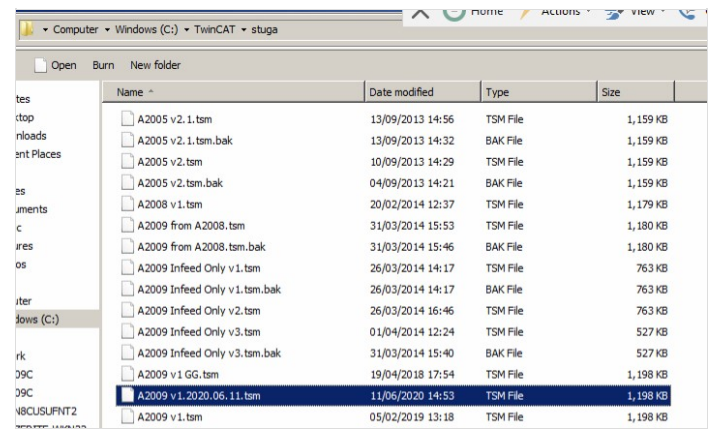

#### <span id="page-1-1"></span>Step 3 - Get copy of current PLC and Reset project

- 1. Open the PLC Control program on the camera PC
- 2. Note the version of software currently running (.pro)
- 3. Find the .pro file in c:\TwinCAT\Stuga\
- 4. Copy to c:\twinCAT\stuga\ on the "New" camera PC
- 5. Also copy the latest PLC Reset project

...If the camera PC is not available, you can lookup the last installed version from the Control Systems Log and find the version backup from G:\Design\TwinCAT\Previous Versions

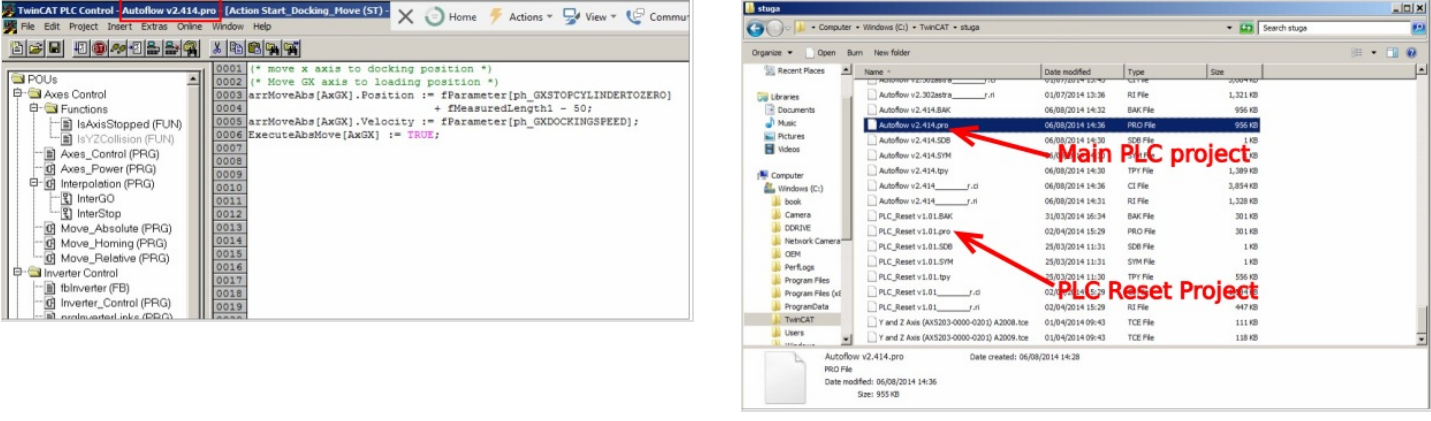

#### <span id="page-2-0"></span>Step 4 - Convert the TC2 project to TC3

- 1. Open Visual Studio
- 2. Create a new TC3 project called [BuildNo] in c:\TwinCAT\Stuga\
- 3. Make sure "Create Directory..." is Unticked
- 4. Right Click on the project name and select 'Load Project from TwinCAT 2.11 Version…'
- 5. Click Cancel on the two windows asking to convert the PLC project
- 6. Ignore or cancel any warnings about libraries (this part will be replaced later)

 ...Once created, you will have a copy of all the devices and boxes in the project with the correct naming.

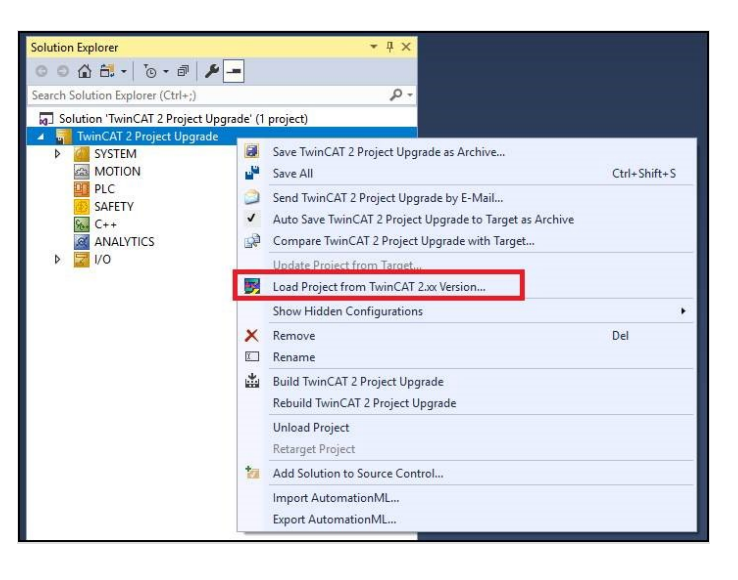

### <span id="page-2-1"></span>Step 5 - Create the clone to pull the latest tc3Multi and PLC\_Reset

- Create the clone in c:\TwinCAT\[BuildNo]\Source
- If an error is produced after cloning, just use the "Add" function to add the clone

#### <span id="page-2-2"></span>Step 6 - Replace the old PLC code with the version control latest

- 1. Delete the old PLC projects
- 2. using Add existing item, add the tc3Multi then PLC\_Reset projects from c:\TwinCAT\[BuildNo]\Source.
- 3. Ensure Use Original project Location is selected
- 4. Build the solution to create the instances ready for linking
- 5. Ensure the Port numbers are correct (851=tc3Multi, 852=PLC\_Project)

#### <span id="page-2-3"></span>Step 7 - Connect to the Beckhoff Backend PC

#### Add a new route

### <span id="page-3-0"></span>Step 8 - Update the EtherCAT Device Adaptor

Navigate to the Adaptor settings and search for the correct one on the new Beckhoff PC

A ...When you converted the TC2 project, it imported all the etherCAT boxes, but critically, it also imported the "EtherCAT Device". This is the hardware spec of the original Beckhoff PC, with a MAC address, etc. You now need to change this in the project to the EtherCAT device on the new Beckhoff PC

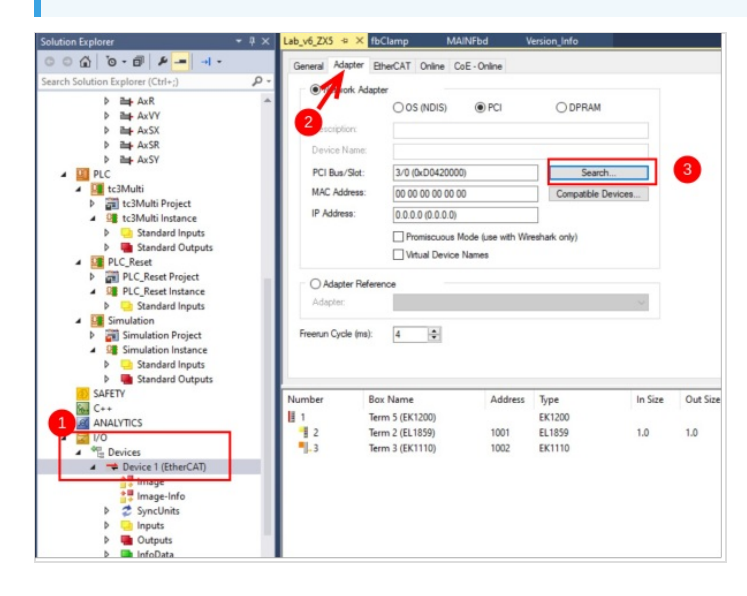

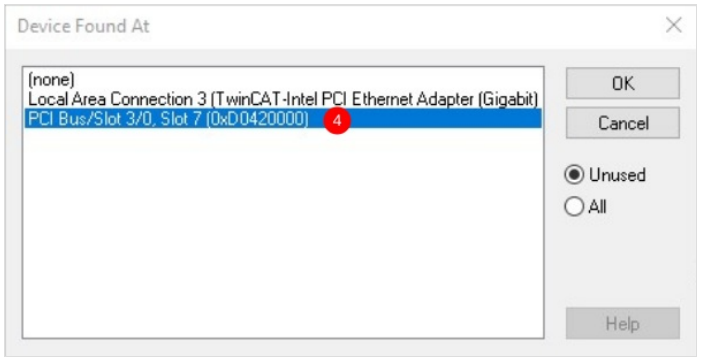

### <span id="page-3-1"></span>Step 9 - Add the IO Links

ଟ ...This is a LOT easier on a dual screen PC!

 $\bigoplus$  …Regrettably, the upgrade will not keep all the IO links, so these need to be entered again manually

Using System Manager on the Camera PC, create new copies of all the links on all devices from the System Manager to the new project.

 $\bullet$  ...A lot of the Autoflows have been modified on the EtherCAT network - eg a sensor input may have blown and the sensor has been moved to a different port. Using this method ensures you get exactly the same setup.

 $\blacktriangle$  ...Don't miss the links on the "Slices", these are one level down on the IO Device Tree

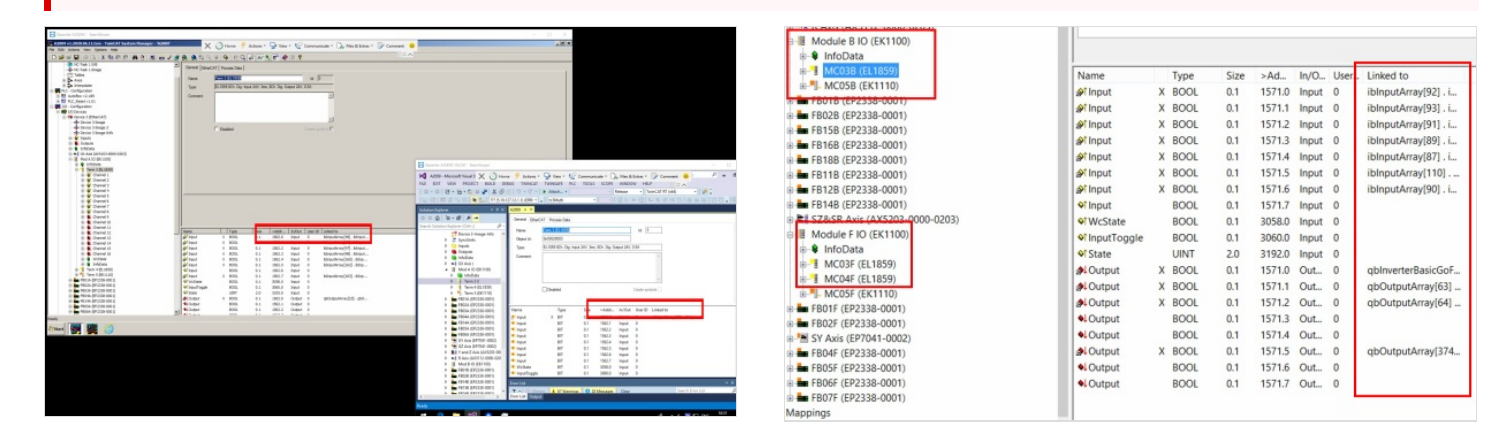

### <span id="page-4-0"></span>Step 10 - Change the inverterGoFwd links

TC2 software used a system of inverter objects to control the spindles, saw blade and extractor. The mapping will show InverterGoFwd mapping.

These need to be changed to the correct output numbers for the outputs in question. On an Autoflow, these are Slice MC03B (ModuleB) Ch0 - Y62 Spindle Inverter

Slice MC2F (module F) Ch1 - Y97 Saw Blade Ch 2 - Y98 Extractor

# <span id="page-4-1"></span>Step 11 - Copy the Axis Links

The PLC links will be missing - reinstate them as per System Manager on old Camera PC

If The 'Link to PLC' field is not viewable on Twincat 2 project use the below guide for the correct links required: Naming [Convention](https://stuga.dokit.app/wiki/Naming_Convention_for_Axis_Drives) for Axis Drives

# <span id="page-4-2"></span>Step 12 - Remove the "Interpolate" Axis group

Right click and select delete

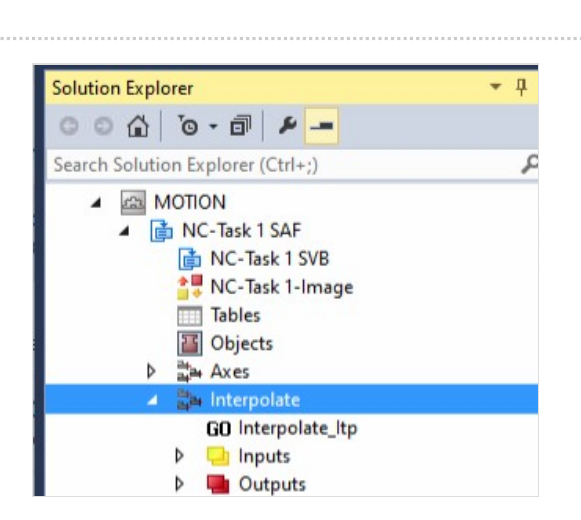

# <span id="page-4-3"></span>Step 13 - Change V and W axis PLC links

When converting for a ZX4 machine, the V and W axis links will need to be changed

 $V = arrAxis[11]$  $W = arrAxis[12]$ 

> ...This is needed because the original ZX4 number designations (7&8) overlapped those used on the SR and SY axis. This created a problem on the ZX5, because it used both a V axis and SR&SZ. Decision was made to give V and W their own axis numbers for future compatibility

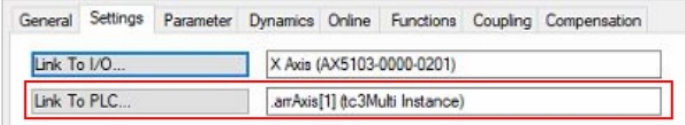

## <span id="page-5-0"></span>Step 14 - Add the reset link

Set a link from ibResetPLC on PLC\_Reset to qbResetPLC on tc3Multi

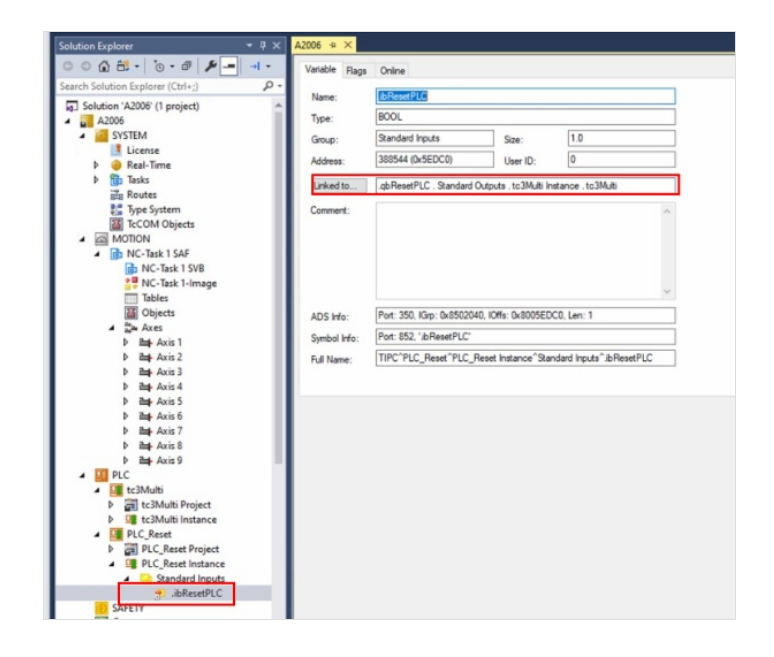

## <span id="page-5-1"></span>Step 15 - Ensure the front end has the latest software versions

# <span id="page-5-2"></span>Step 16 - Update the front end parameters

In params.saw, the following parameters must be updated controllerType=5 amsnetId= [AmsNetId of the new Beckhoff PC] twinCAT Address=[AmsNetId of the new Beckhoff PC] AllWasteAtStart=1 useSawForYNotch=1

#### <span id="page-5-3"></span>Step 17 - Update the Control Systems log

#### Update

- Front End PC and OS
- Back End PC and OS
- Software versions